# **INFOCUS**

# **<sup>C</sup>HAPTER <sup>8</sup> DATA CONSOLIDATION**

*Data Consolidation* refers to the process of combining the data from separate worksheets into one. Excel recognises that this is the sort of process that could be performed frequently, and so provides a feature that will create the consolidation for you.

You can combine the data in a variety of ways, including calculating the total, average, maximum, or minimum figures.

#### **In this session you will:**

- $\checkmark$  gain an understanding of the data consolidation process in *Excel*
- $\checkmark$  learn how to consolidate data from workbooks with identical layouts
- $\checkmark$  learn how to create an outlined consolidation
- learn how to consolidate data from workbooks with different layouts.

### **UNDERSTANDING DATA CONSOLIDATION**

Excel is quite often used for *consolidating data*. For example, in a budgeting scenario, Excel may be used to collect budget data for several departments and then consolidate the data into

one overall group or company budget. *Data consolidation* is a tool within Excel that allows you to gather data from other workbooks and to consolidate them into one workbook.

### **Consolidating Data from Many Workbooks into One Workbook**

The data consolidation tool in Excel is used to consolidate data from many, usually smaller workbooks (known as *source* workbooks) into one workbook (known as the *destination* workbook). Consider a budget example, where three departments are each given a standard budget workbook to fill in with data.

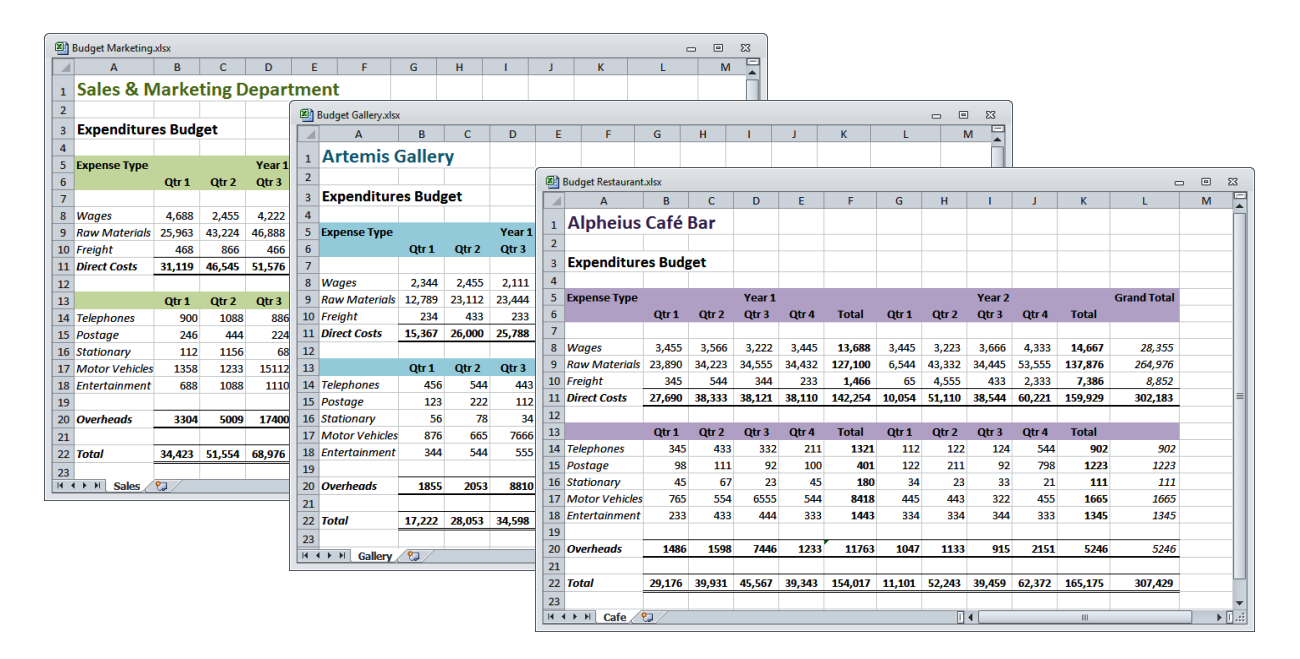

The common feature in all of these is a consistent layout. With this consistent layout it is possible to input the data from the three workbooks into a new, destination workbook, one at a time. Each time the data from a workbook is inputted it is added to data that is already there. As a result this type of consolidation exercise will yield a destination workbook where the data is in exactly the same layout as the source workbooks except that it has been summed as now acts as the grand total of the three departments.

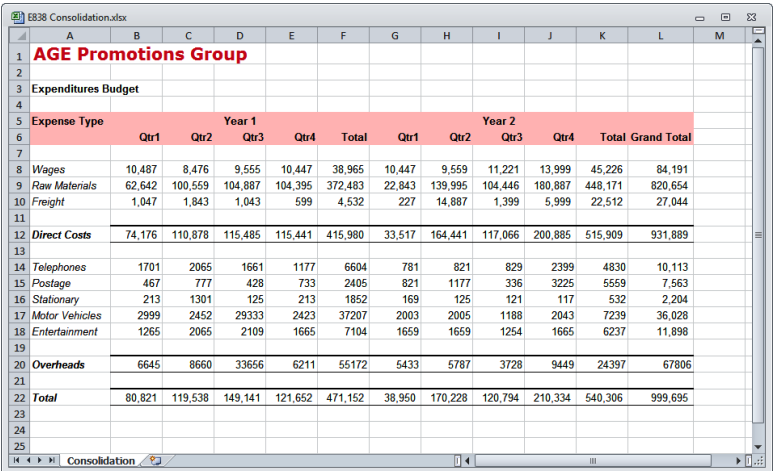

This is a fairly typical use of data consolidation in Excel. However, you can also input data from workbooks that don't have a similar layout.

## **CONSOLIDATING WITH IDENTICAL LAYOUTS**

One way to *consolidate* data is to use worksheets with an *identical layout* and combine them to calculate the required figures. In this case the consolidation performs a layering

operation, where the values in each worksheet are layered on top of each other until they can be totalled. You must specify the type of consolidation to be performed, such as sum or product.

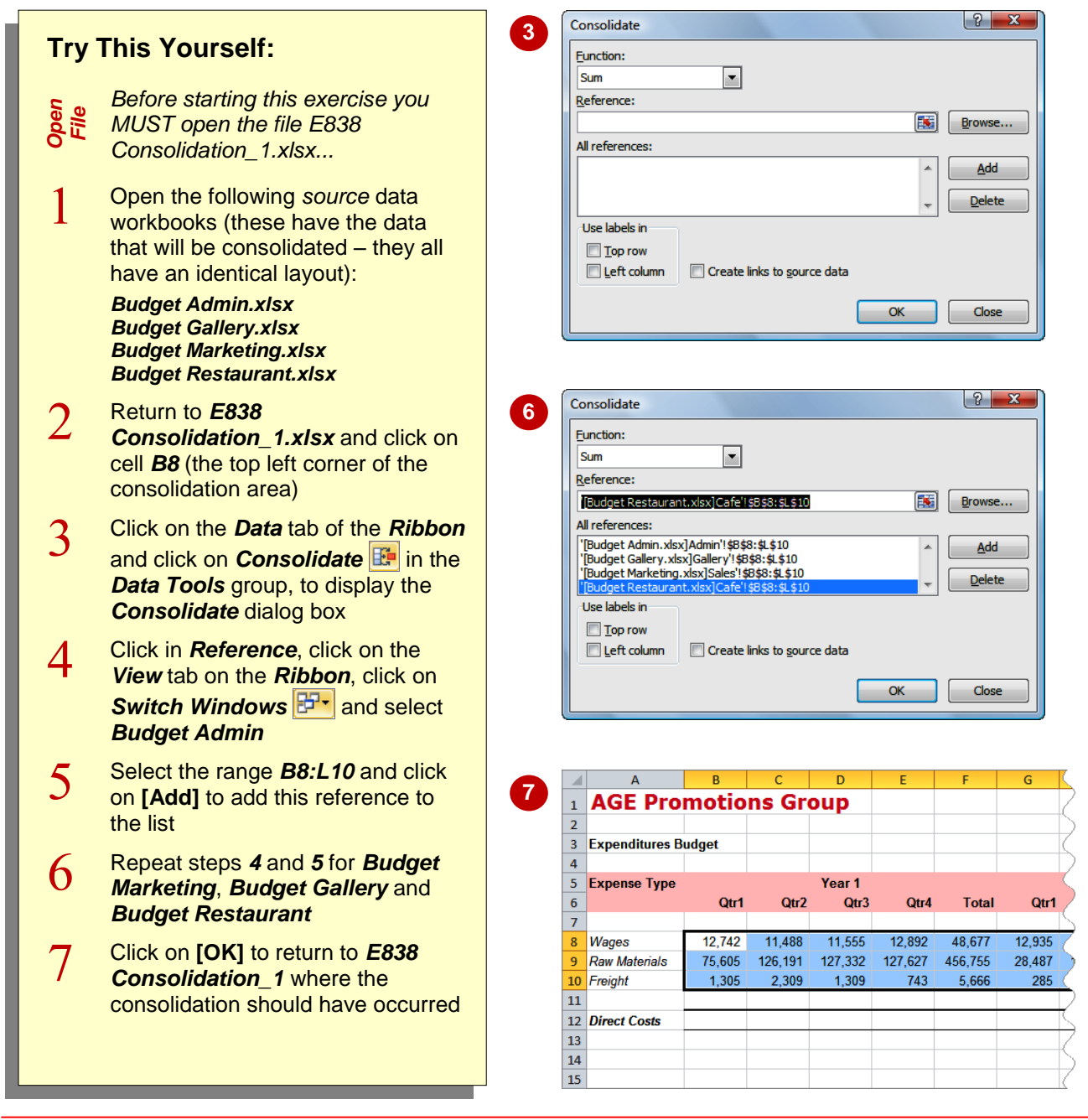

### **For Your Reference…**

#### To *perform* a *consolidation*:

- 1. Open the destination and the source workbooks
- 2. Click on *Consolidate*
- 3. Set up references to the source workbooks and click on **[OK]**

#### **Handy to Know…**

 When consolidating from workbooks with an identical layout, you must position the cell pointer in the top left corner of the destination workbook where you want the data to be incorporated, prior to clicking on *Consolidate* 

### **CREATING AN OUTLINED CONSOLIDATION**

The *Consolidate* dialog box contains an option that allows you to *create links to the source data*. With this operation *all* of the data from the source workbooks is brought into the destination file and an *outlining* effect is applied which gives the impression that the data has been layered. The outlines can be expanded or collapsed to show either the full data or just the summed totals.

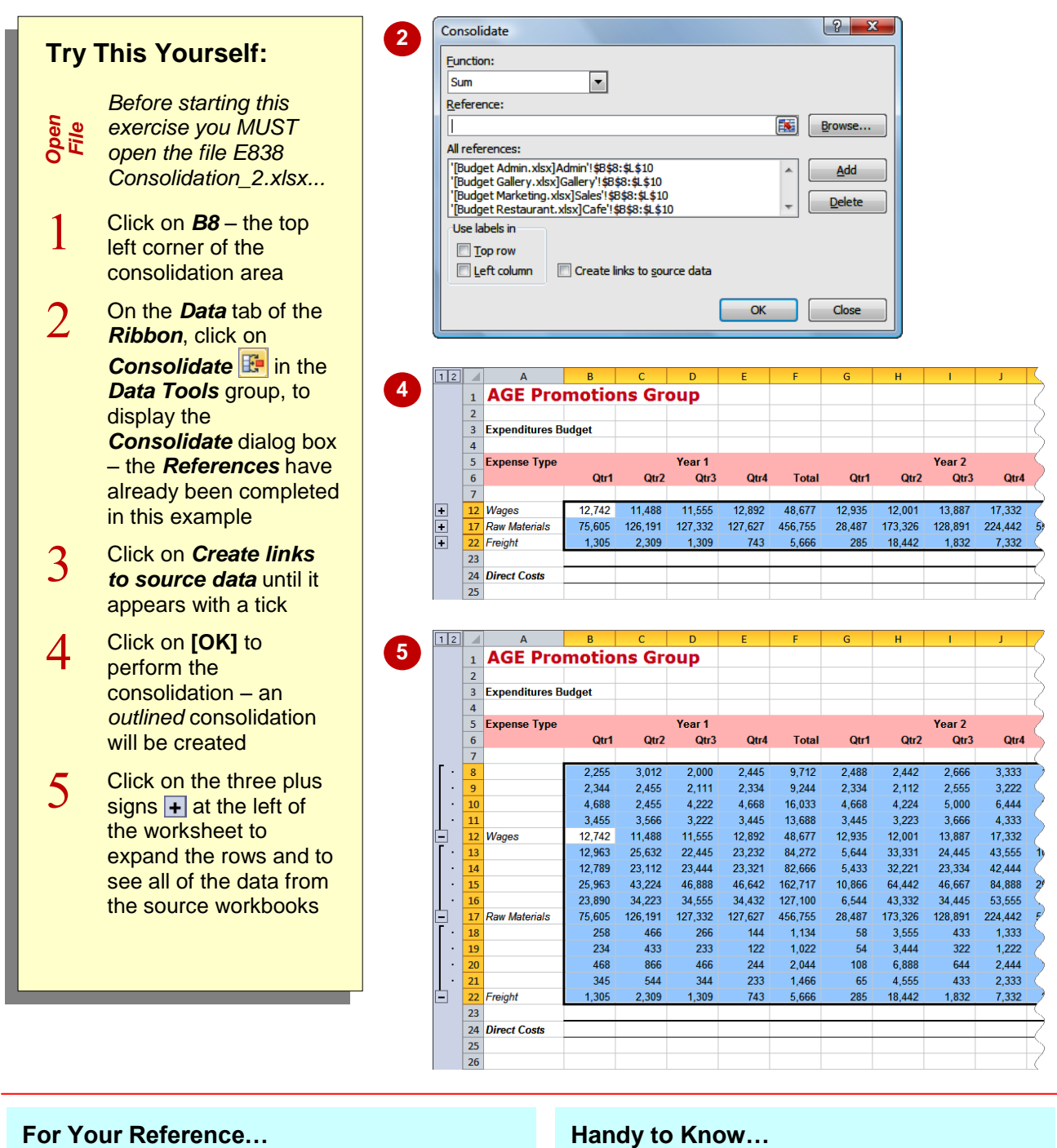

• Take care not to run the consolidation again. Each time you run it Excel will create an outline within an outline – it gets very, very messy!

### To *create* an *outlined consolidation*:

- 1. Create the consolidation in the normal way
- 2. In the *Consolidate* dialog box, click on *Create links to source data* until it appears ticked
- 3. Click on **[OK]**

#### **Handy to Know…**

## **CONSOLIDATING WITH DIFFERENT LAYOUTS**

There will be occasions where the layout of each worksheet may vary a little from each of the others. Examples of this include different expense types or budget items, or variations in

the type of products being sold. Excel can review the content of the ranges automatically to check the row and/or column headings, and then plot the layout and *consolidate* the data for you.

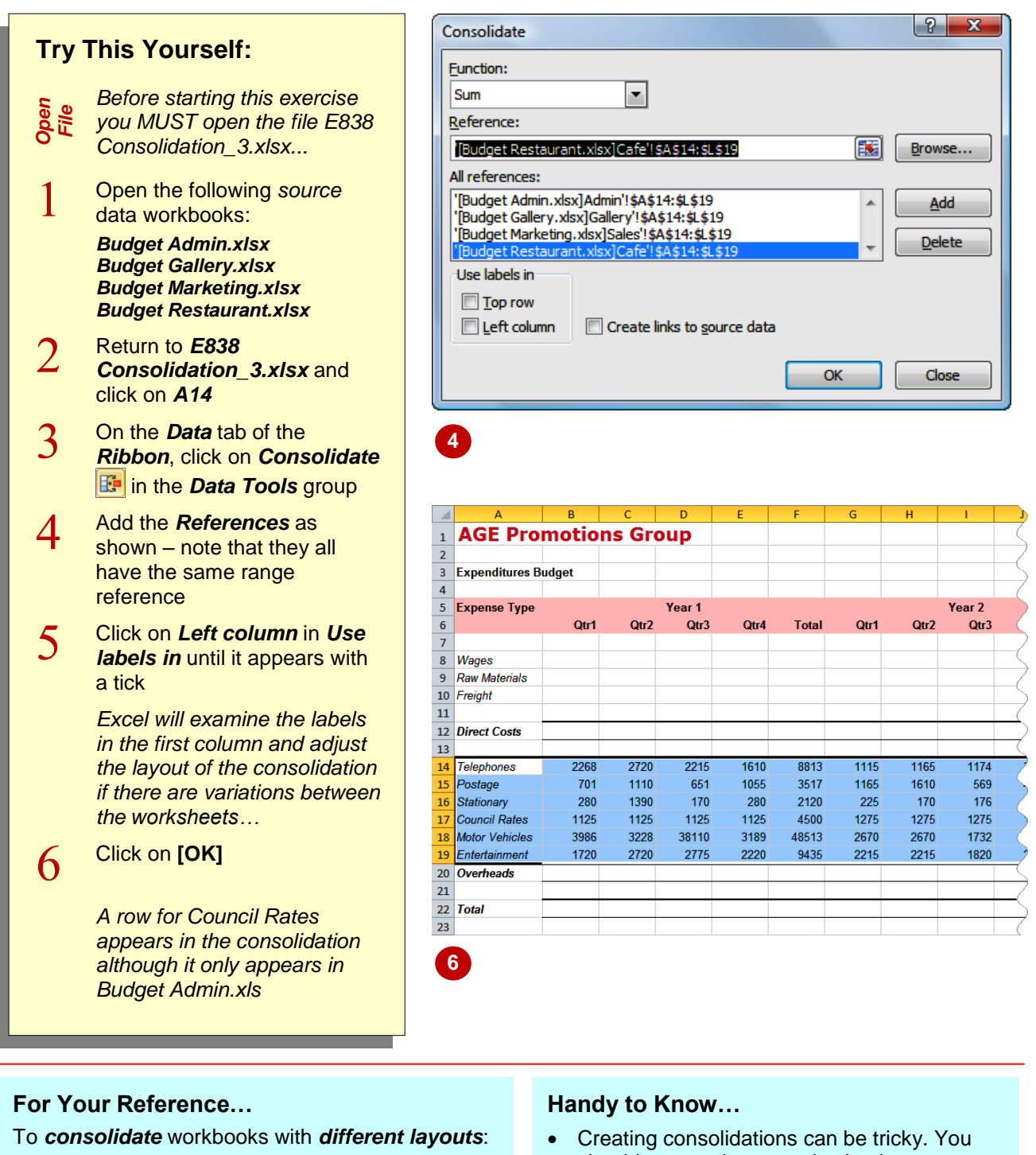

- 1. Set up the destination workbook in the normal way and display the *Consolidate* dialog box
- 2. Click on *Left column* in *Use labels in* until it appears with a tick and click on **[OK]**
- should ensure that your destination workbook has ample room to accommodate the layout variations that may be inserted from the source workbooks.

### **NOTES:**

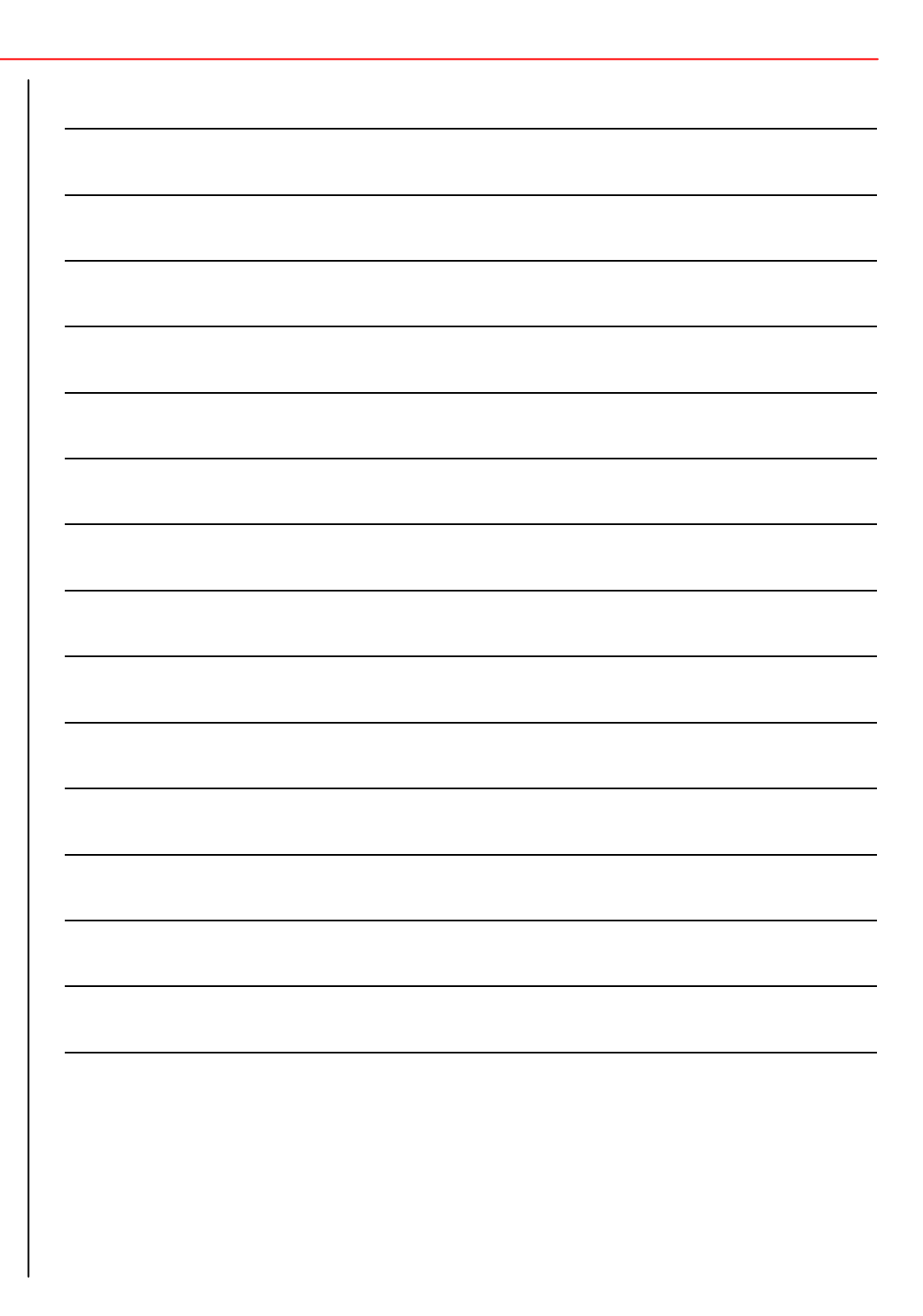